# Gas chromatograph Agilent 7890A and UniChrom

**UniChrom users guide** – Gas chromatograph Agilent 7890A and UniChrom page 1 of 6

# **Contents**

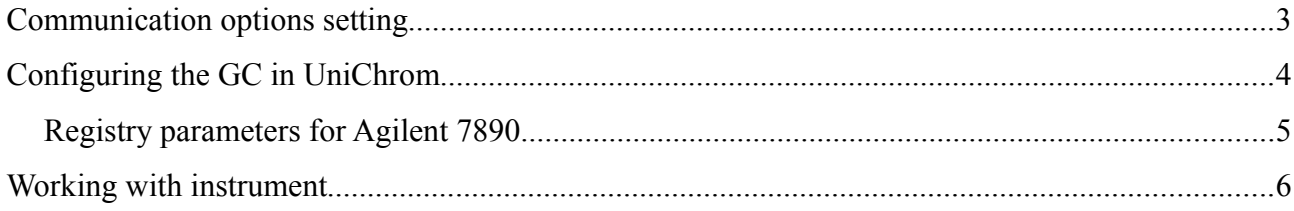

### **Communication options setting**

For setting the instrument IP address is used the keyboard.

[Options] button, sub-menu Communications allows manually specify instrument IP address, network mask and also default gateway. When in local network exists automatic IP configuration server (DHCP-server), then makes sense turning automatic (DHCP) configuration ON.

In the case of automatically assigned instrument address (using DHCP or BOOTP server), you have to examine server settings or contact your network administrator, to determine the assigned instrument IP address, or the host name in local network name service (DNS name).

In the case of manual configuration the parameter DHCP have to be (OFF), and address have to be specified from GC keyboard:

Address: 192.168.0.101 Mask: 255.255.255.0 Gateway: 192.168.0.1

Specified as the example addresses are taken from C-class IP network intended for intranet usage. The last number of IP address have to be chosen to avoid identical IP addresses — IP addresses have to be unique in the bounds of one simple IP network.

If the GC instrument and PC are in one IP -network (e. g. PC: 192.168.0.10, GC: 192.168.0.101), the gateway parameter does not make any sense.

# **Configuring the GC in UniChrom**

For definition of instrument connection parameters is used the "Configuration Editor" of UniChrom. At the page «Port» have to be specified the instrument communication resource (text line defining connection in UniChrom style):

#### **tcp:device\_name:9110**

or

#### **tcp:192.168.0.101:9110**

I. e. after **tcp** prefix have to be placed the IP-address of GC instrument (assigned manually of automatically by server), or the name, which is specified in DNS for instrument.

The number **9110** — is mandatory and describes TCP-port number, which instrument listens.

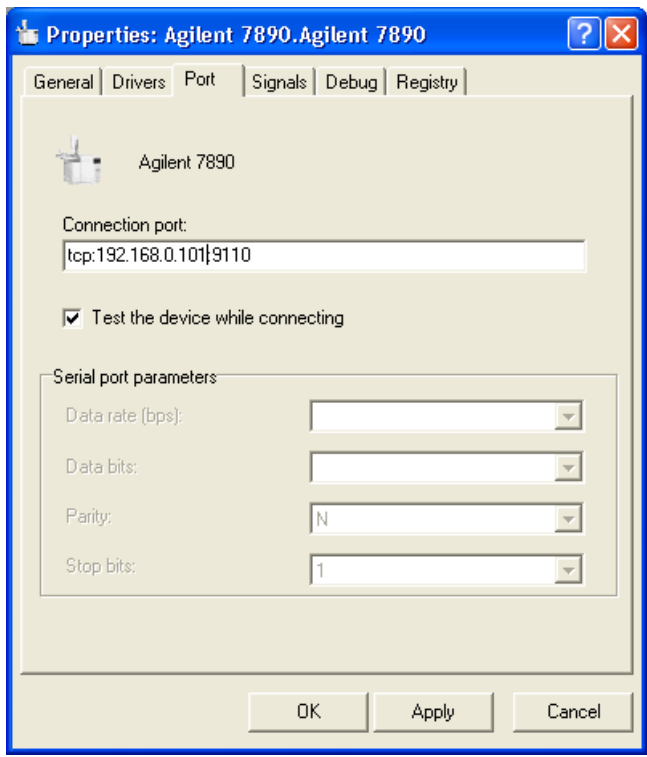

## *Registry parameters for Agilent 7890*

At the "Registry" page can be specified additional instrument parameters, which are non-standard and generally not required. Additional parameters are shown in drop-down list after clicking "Add" button at "Registry" page.

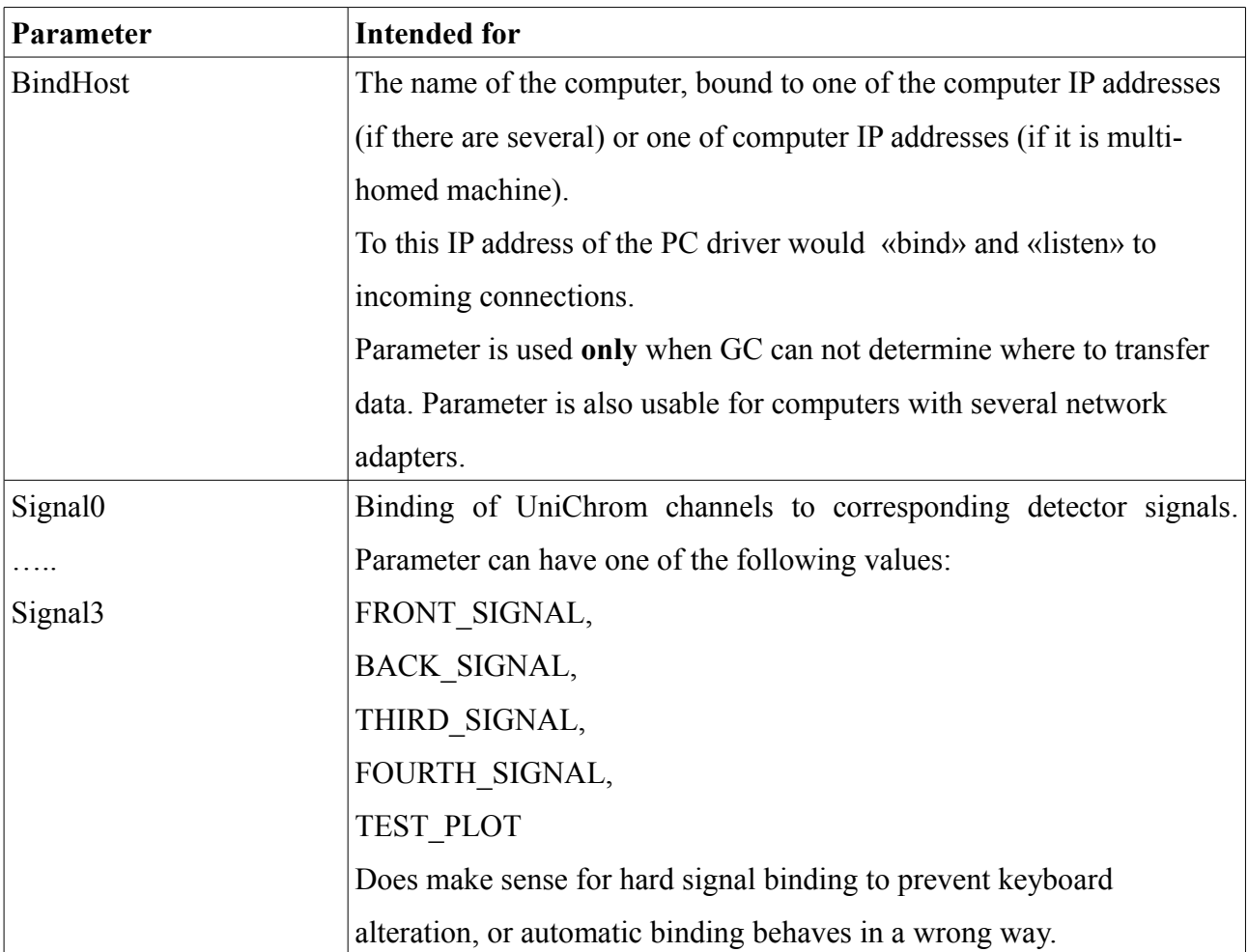

# **Working with instrument**

Immediately after successful connection the UniChrom obtains actual and methodical state of the instrument. Because of the manner instrument change it's state after loading "the whole" method, there is no sense in direct editing of «Chromatograph» device mode, the copy of instrument mode have to be done. To copy a mode right click with the mouse at «Chromatograph» tab and select «Make a Copy». All the necessary alteration have to be done in new mode, and after editing the new mode we can «Load» back to the instrument. Working with GC device modes is described in details in «UniChrom users guide and operation manual».